# SRAMÜNIVERSITESI

# UZAKTAN EĞİTİM MERKEZİ EĞİTMENLER İÇİN SINAV YÖNETİ 20

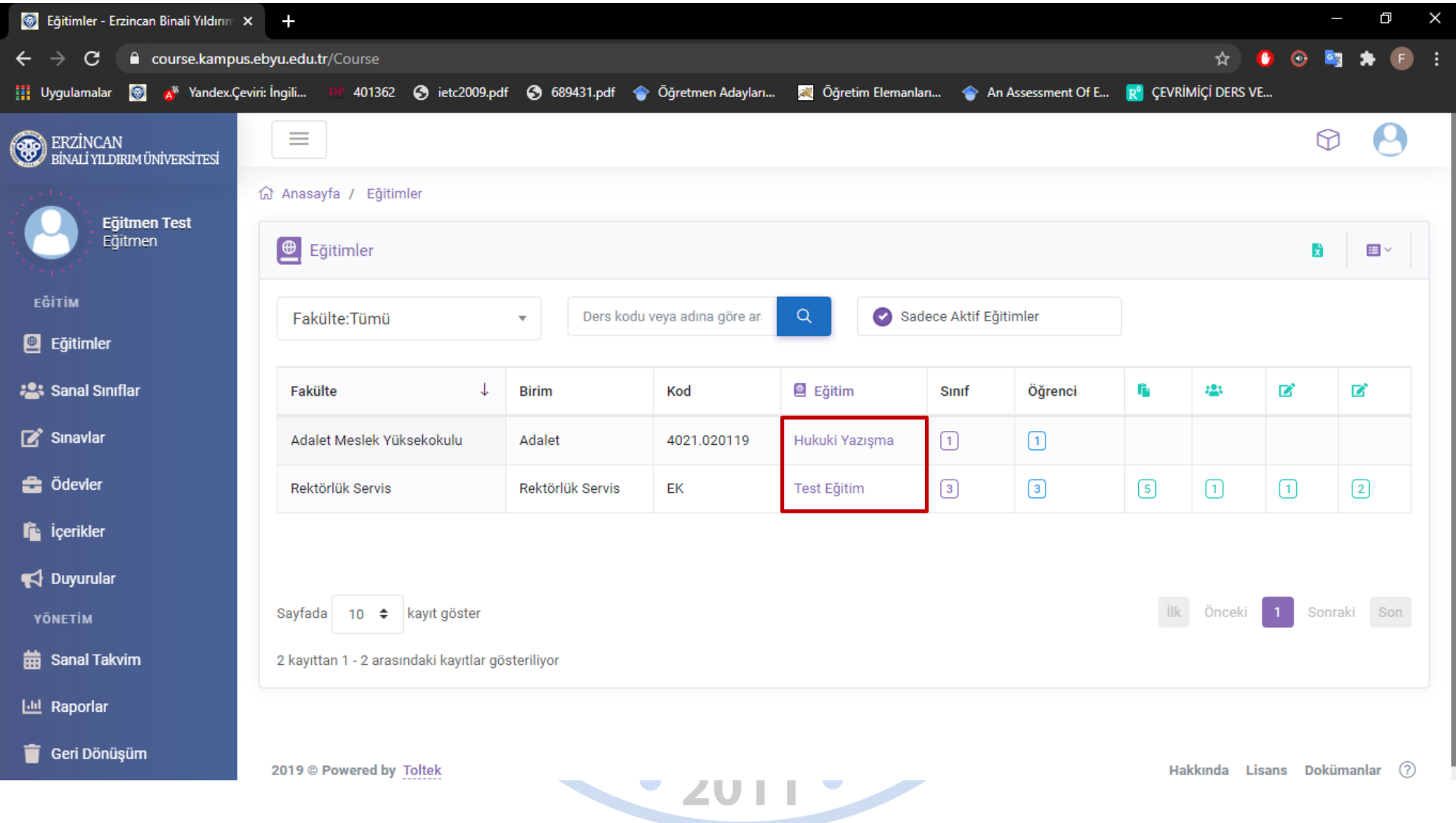

Sistemde yeni bir sınav oluşturmak için öncelikle eğitimler bölümünden ders adına tıklamalısınız.

## Adım 1: Konu Ekleme

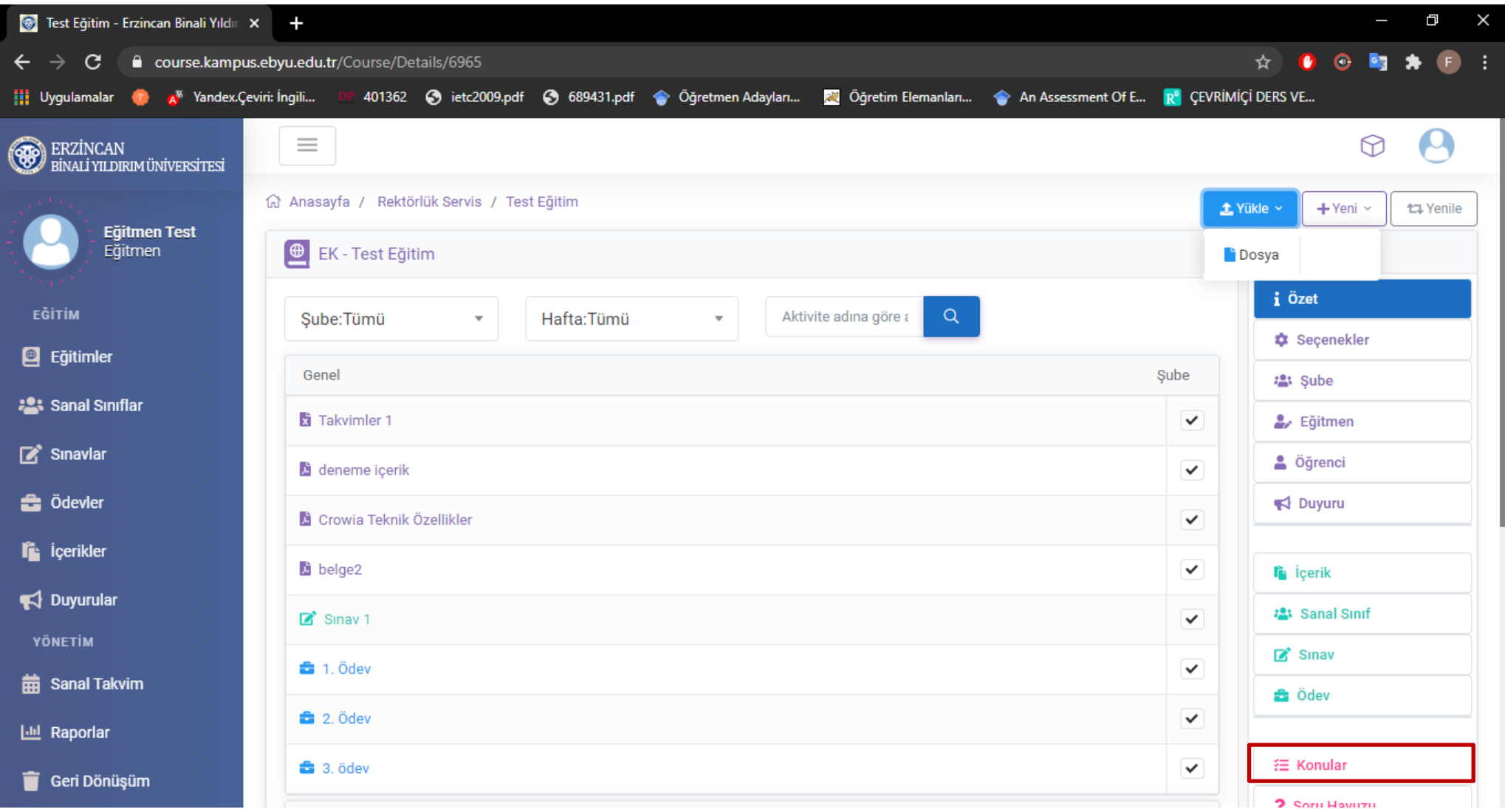

 Yeni bir sınav oluşturmadan önce derse ait konuları sisteme eklemelisiniz. Bunun için İşlemler menüsü altındaki konular butonuna tıklamalısınız.

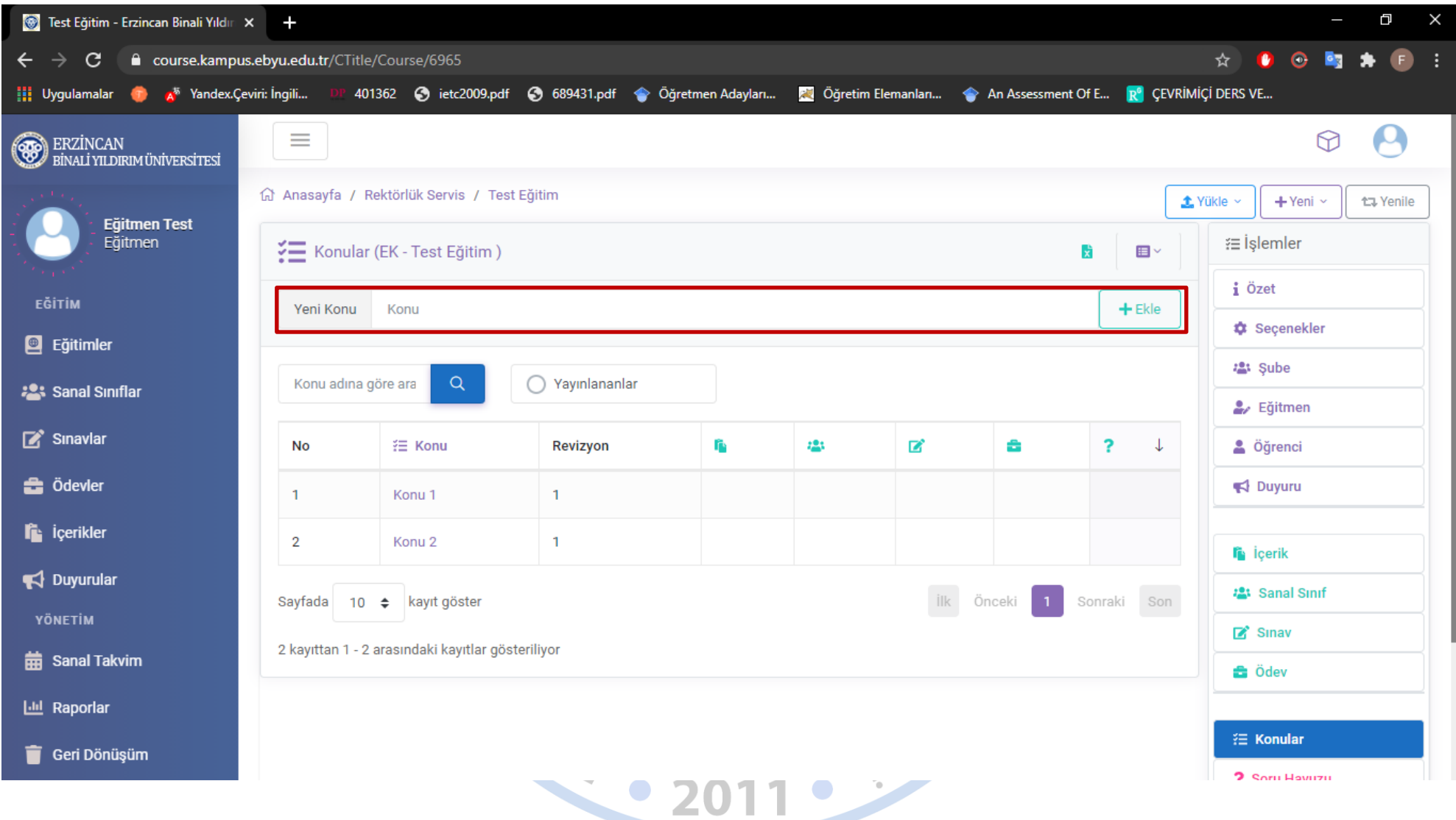

Yeni konu bölümüne konu adı yazılıp ekle butonuna tıklanarak konular eklenmelidir.

#### Adım 2: Soru Havuzuna Soru Ekleme

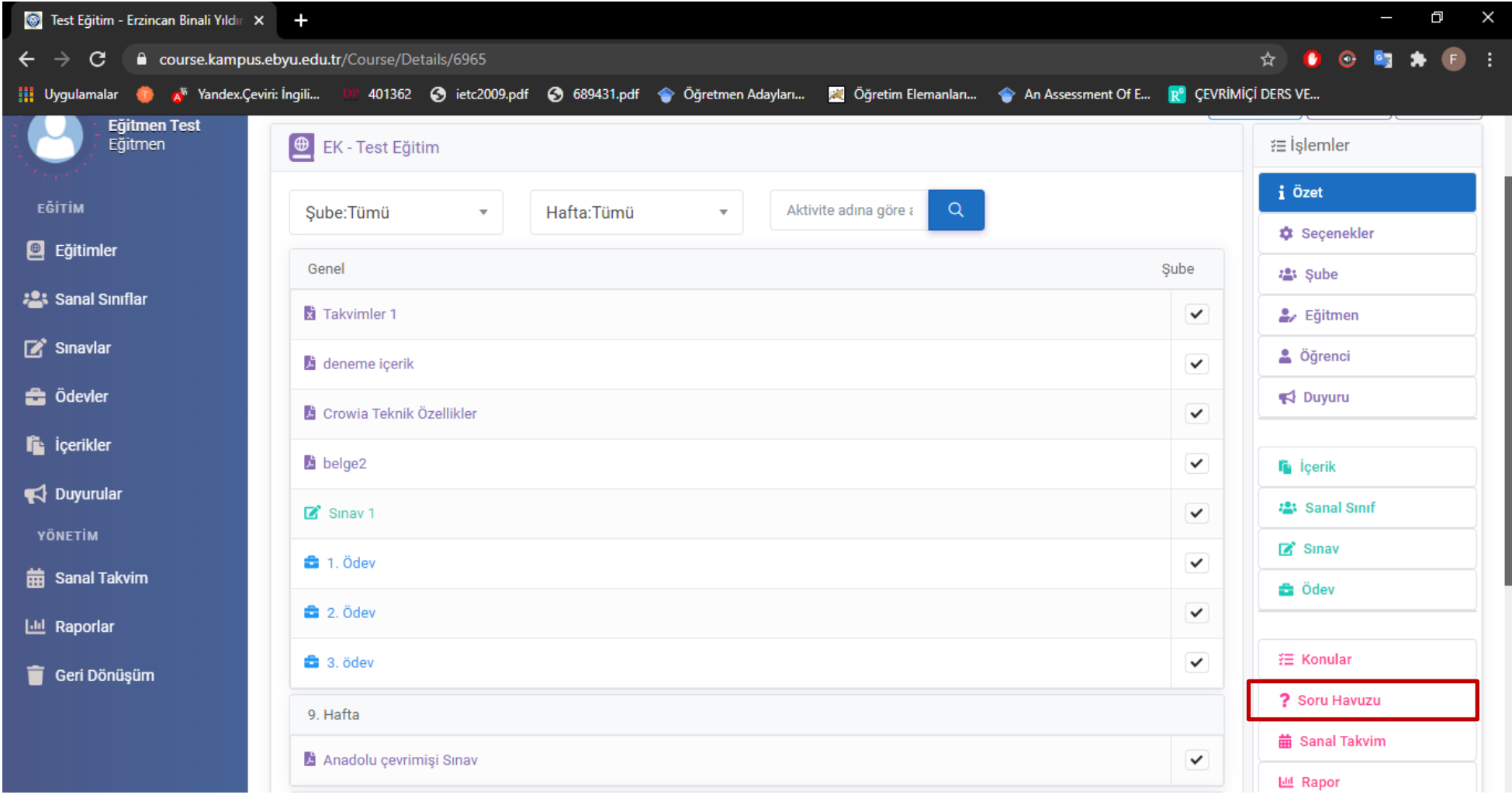

 Eğitim adına tıklandıktan sonra açılan sayfada, sağ tarafta bulunan işlemler menüsünün altında bulunan soru havuzu seçeneğine tıklanmalıdır.

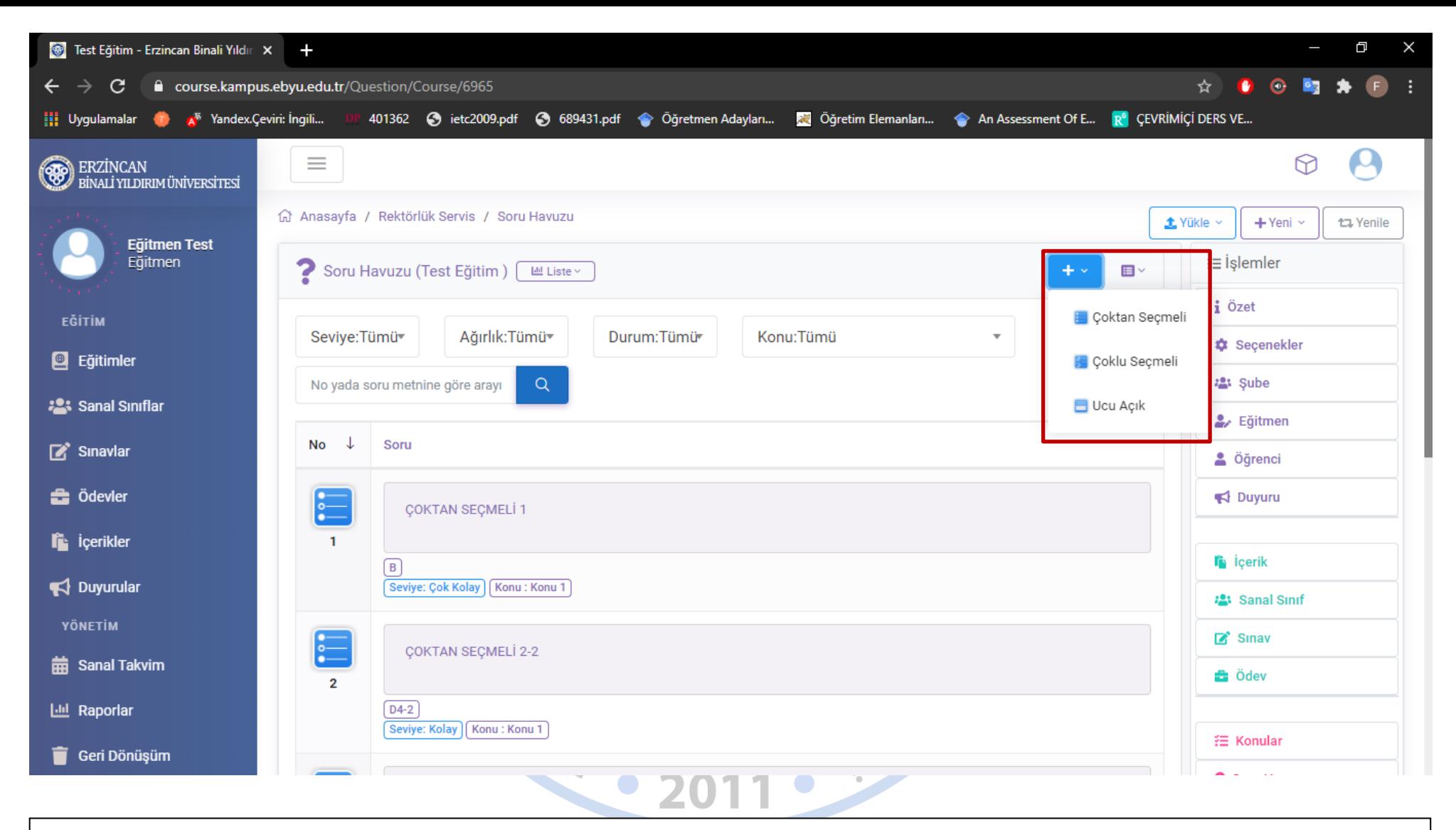

 Soru havuzu butonuna tıklandıktan sonra açılan bu sayfada artı(+) butonuna tıklanarak soru türü seçilmelidir. Soru türü seçildikten sonra bir sonraki sayfa açılmaktadır.

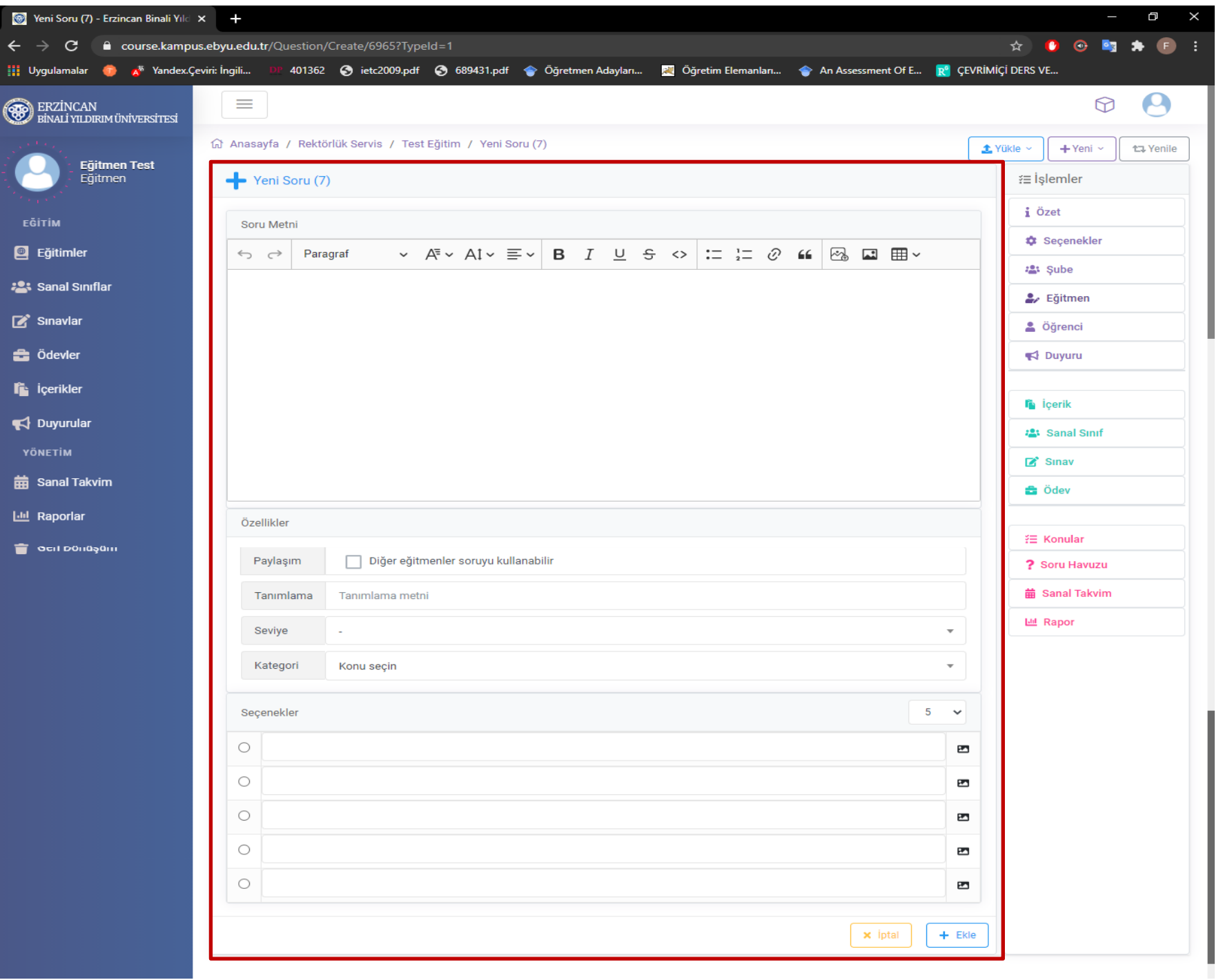

- Açılan bu sayfada:
- Soru metni,
- Paylaşım (Diğer eğitmenler soruyu kullanabilir),
- Tanımlama metni,
- Seviye (çok kolay, kolay, orta, zor, çok zor) (Seviye seçimi puanlama bölümünde sizlere kolaylık sağlayacaktır)
- Kategori seçimi ( Eklenilen konu başlıklarının seçimi),
- Seçenekler (Cevap şıkları), bilgileri doldurulduktan sonra ekle butonuna tıklanmalıdır. Eklenen sorular soru havuzunda aşağıdaki gibi görünmektedir.

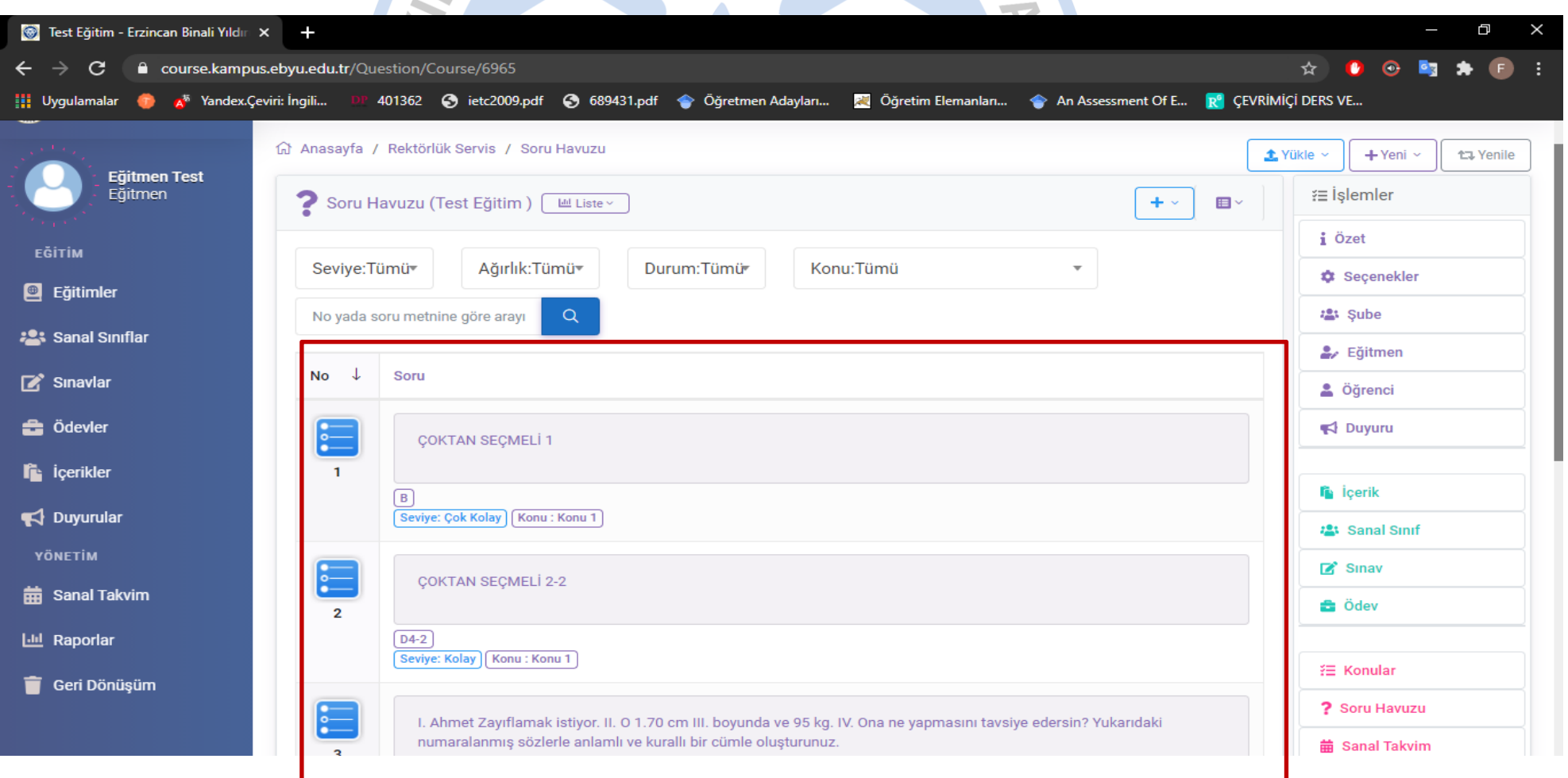

#### Adım 3: Sınav Oluşturma

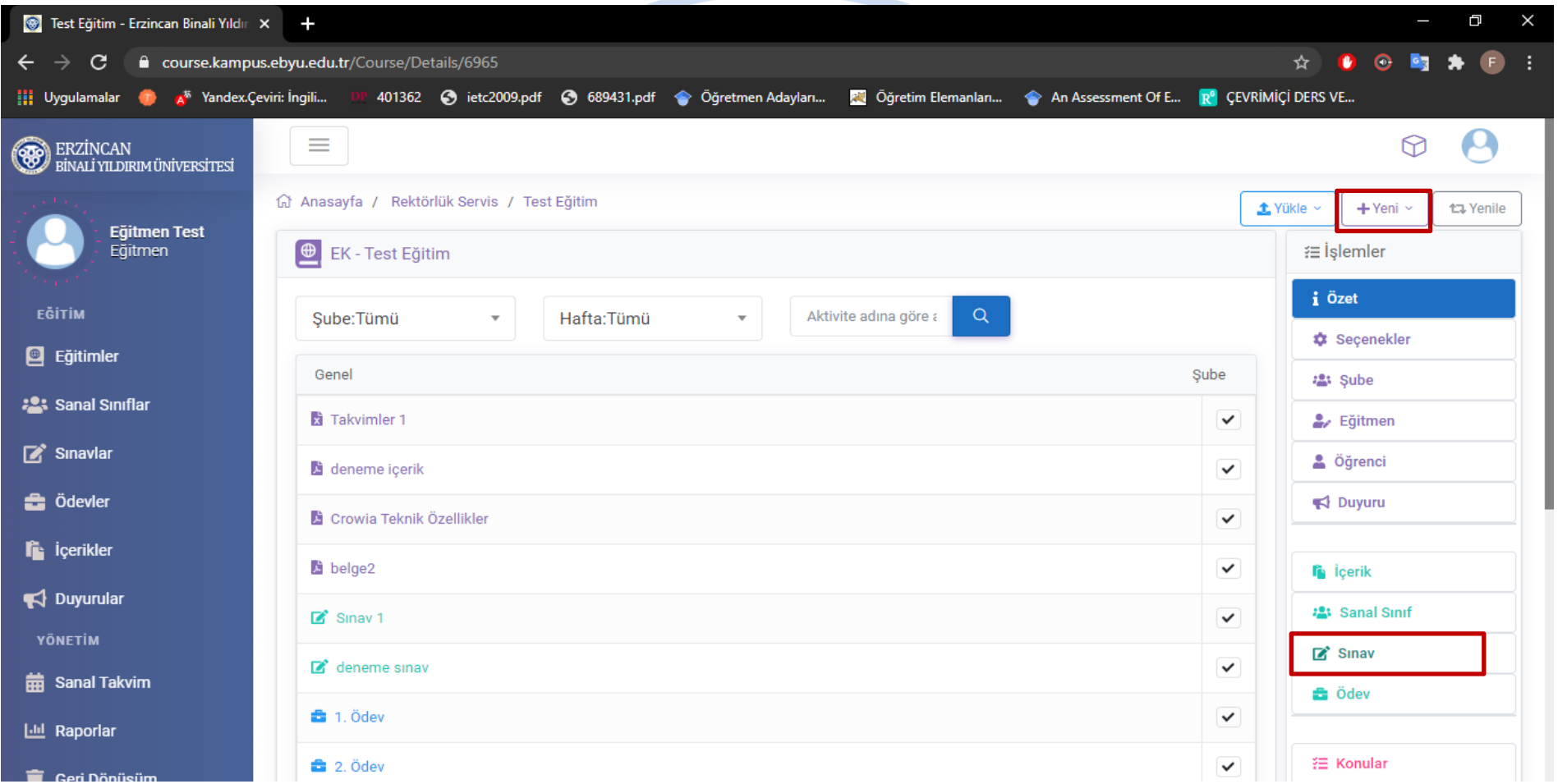

 Eğitim adına tıklandıktan sonra açılan sayfada, sağ tarafta bulunan işlemler menüsünün altında bulunan sınav seçeneğine ya da yeni butonuna ardından açılan pencereden sınav seçeneğine tıklanmalıdır.

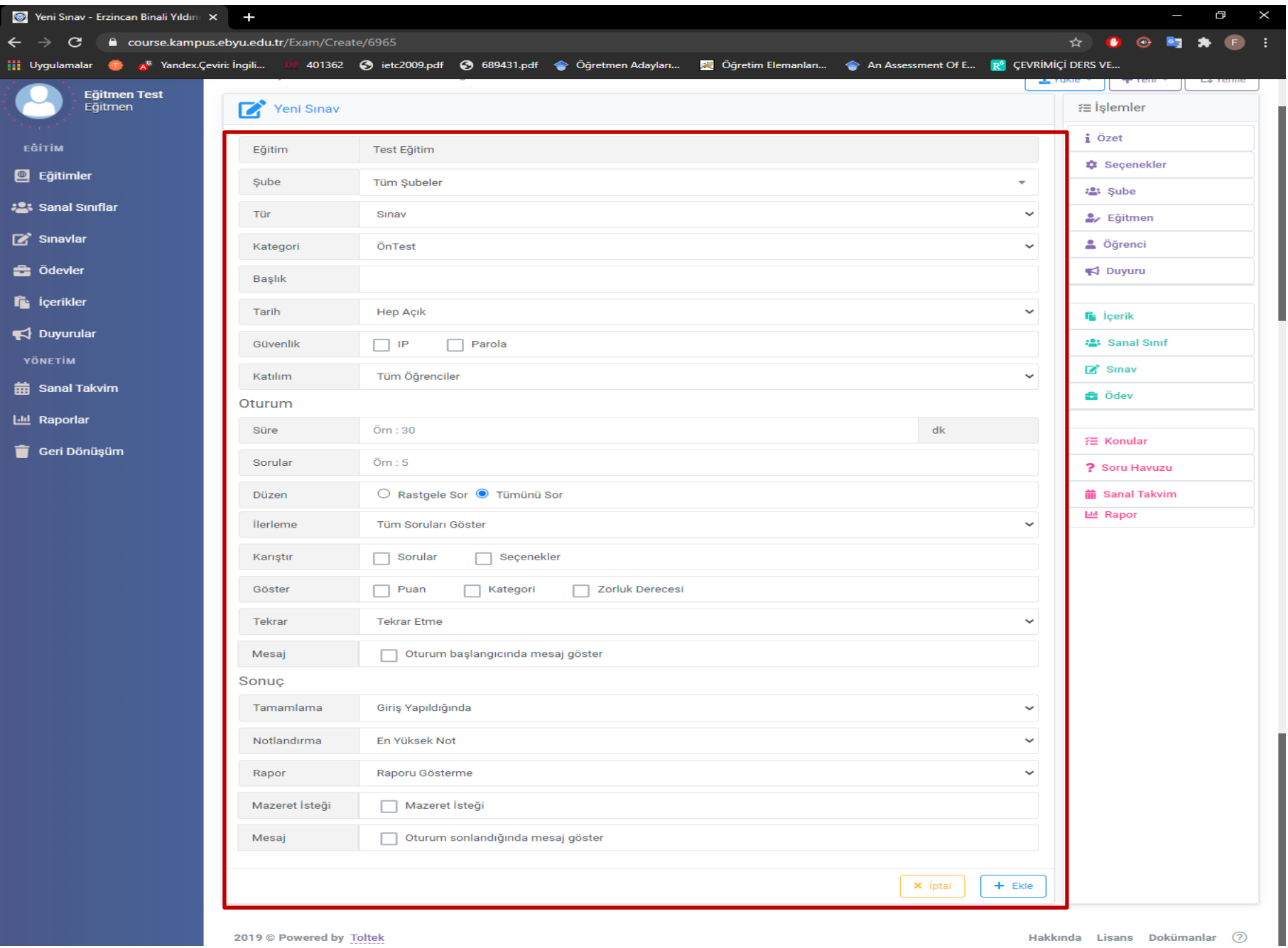

- Açılan bu sayfada:
- Sube,
- Tür (Sınav, mazeret sınavı, test)
- Kategori (Ön test, son test, quiz, vize, final, sertifika)
- Başlık,
- Tarih (hep açık, tarih aralığı geldiğinde)
- Güvenlik,
- Katılım (Tüm öğrenciler, mazereti olan öğrenciler, atanmış öğrenciler) (Atanmış öğrenciler seçildiğinde seçili öğrencilere sınav yapılabilir.)
- Süre,
- Soru sayısı,
- Düzen (tümünü sor, rastgele sor),
- İlerleme (tüm soruları göster, cevap verdikçe göster, doğru cevap verdikçe göster)
- Karıştır (sorular, seçenekler),
- Göster (sorunun puanı, kategori, zorluk derecesi)
- Tekrar (tekrar etme, geçmediyse tekrar et, her zaman tekrar et)
- Mesaj (bu seçenek işaretlendiğinde oturum başlangıcında öğrencilere açıklama mesajı ekleyebilirsiniz.)
- Tamamlama (Giriş yapıldığında Geçme notu girildiği durumda öğrenci sınav saati içerisinde sistemden düşerse yeniden sınava giriş yapamaz ve sadece yaptığı işaretlemerden puanlandırma yapılır. Oturumu tamamladığında: Sınav saati içerisinde öğrencinin aldığı son not değerlendirilir ya da geçme notuna göre seçeneği ile geçme notuna göre değerlendirme yapılır)
- Notlandırma (en yüksek not mu yoksa ilk giriş ya da son girişteki not mu baz alınsın buradan seçilir)
- Rapor görüntüleme,
- Mazeret isteği,
- Oturum sonunda mesaj gönderme seçenekleri doldurularak ekle butonuna tıklanmalıdır.

## Adım 3: Soru Ekleme

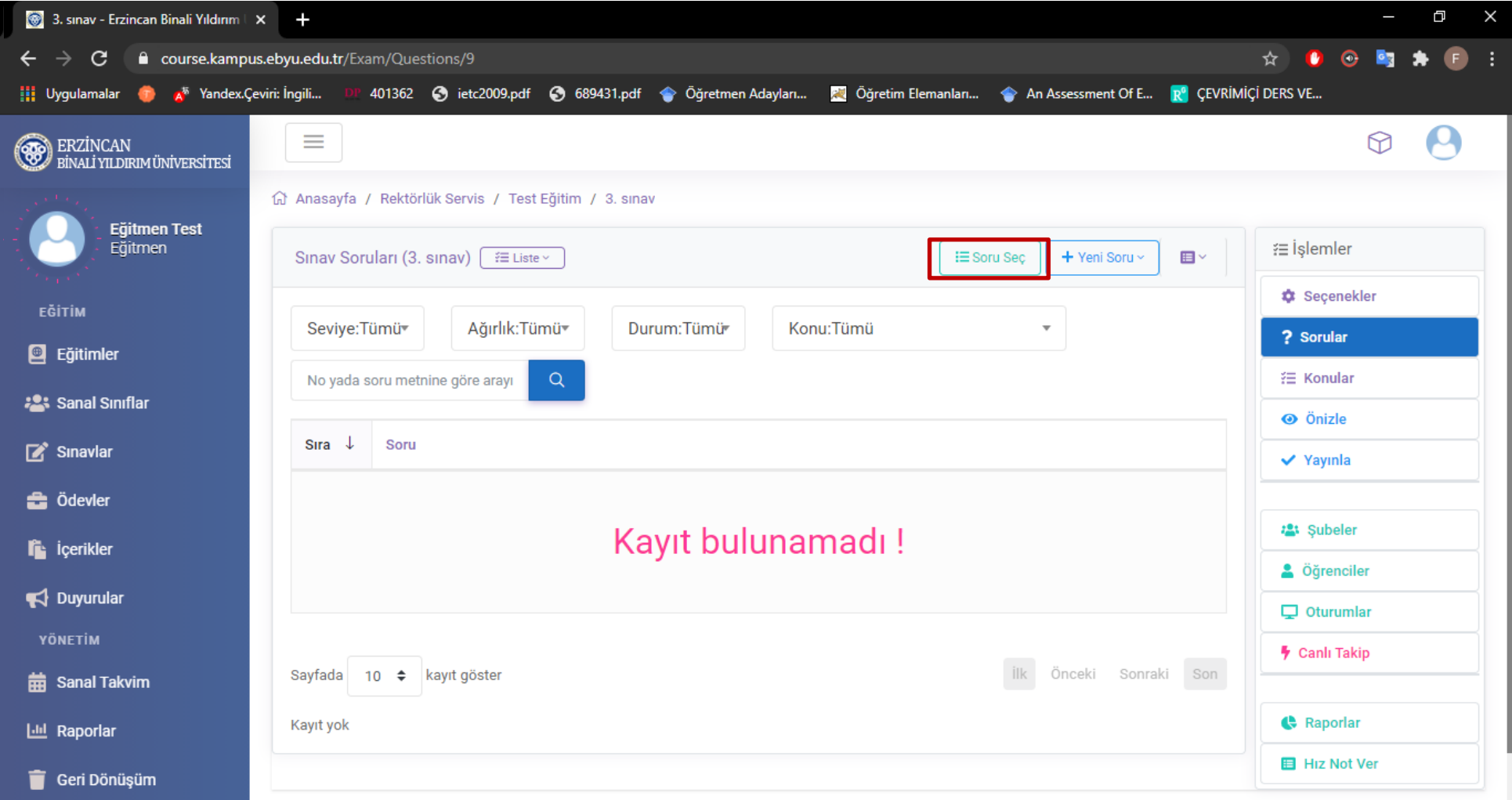

 Ekle butonuna tıklandıktan sonra açılan bu sayfada oluşturduğunuz sınava soru eklemek için soru seç butonuna tıklamalısınız. Tıkladıktan sonra soru havuzu sayfasına yönlendirileceksiniz.

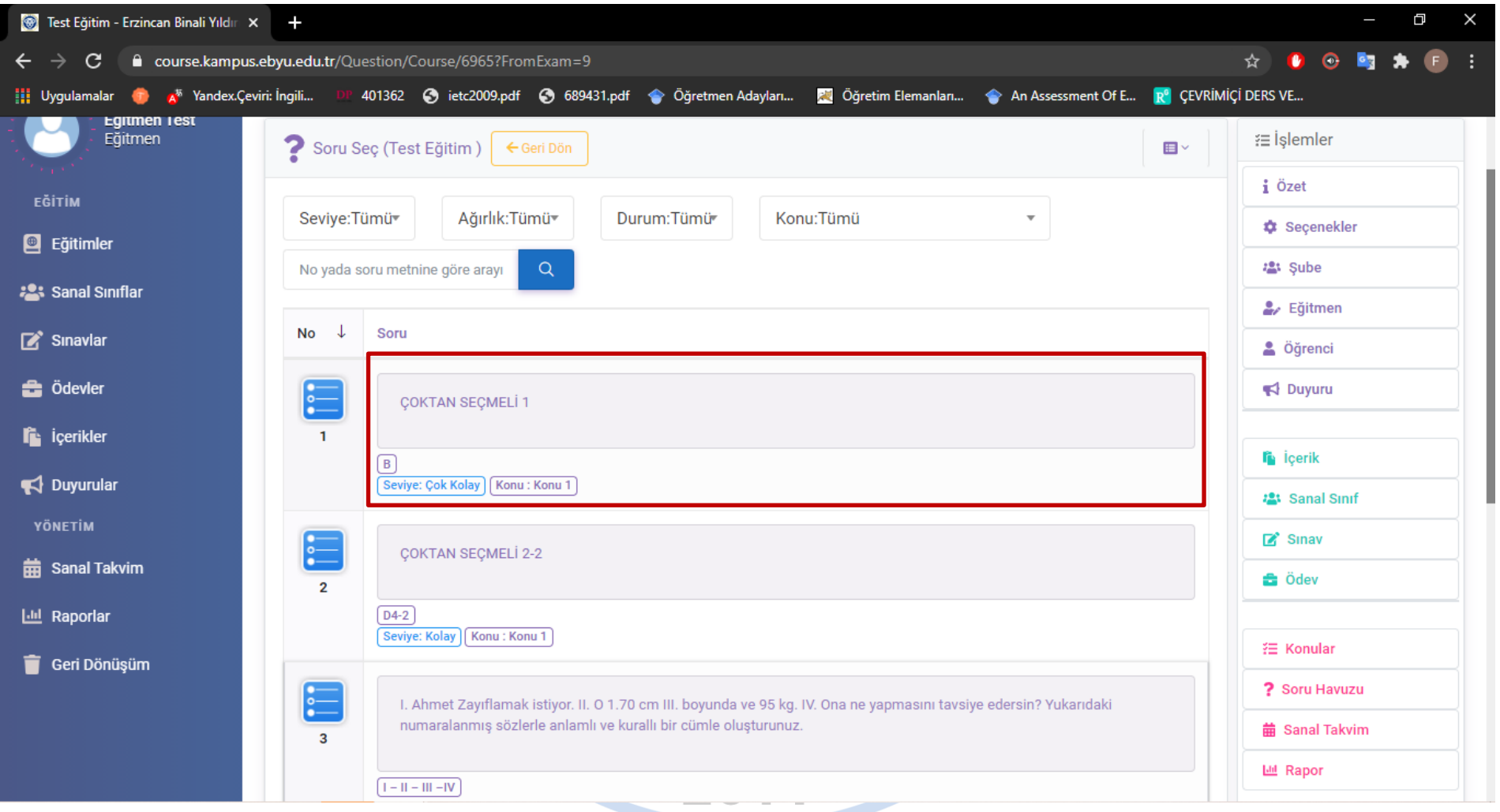

 Eklemek istediğiniz sorunun üzerine tıklayarak soru ekleme işlemini gerçekleştirebilirsiniz. Ekledikten sonra seçmiş olduğunuz soru bir sonraki sayfadaki gibi görünecektir.

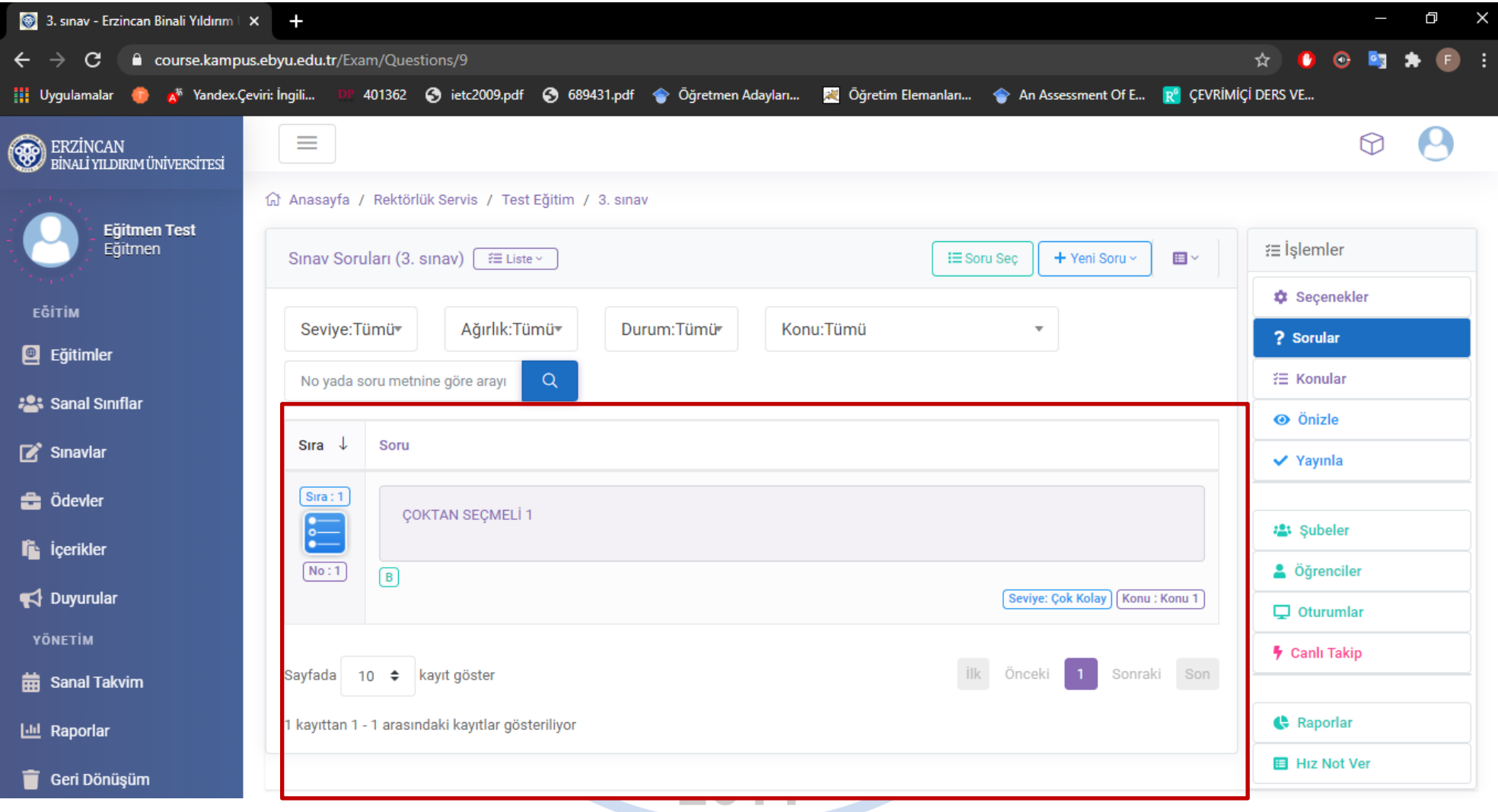

- Yeni sorular eklemek için yukarıdaki adımlar tekrar edilerek soru havuzundan sorular seçilmelidir.
- Sınav için tarih aralığı seçilmemişse, soru seçimi tamamlandıktan sonra sınavı yayınlamak için sağ taraftaki işlemler menüsü altında bulunan seçenekler butonuna tıklanmalıdır. Daha sonra açılan pencereden yayınla seçeneğine sonrasında kaydet butonuna tıklamalısınız.

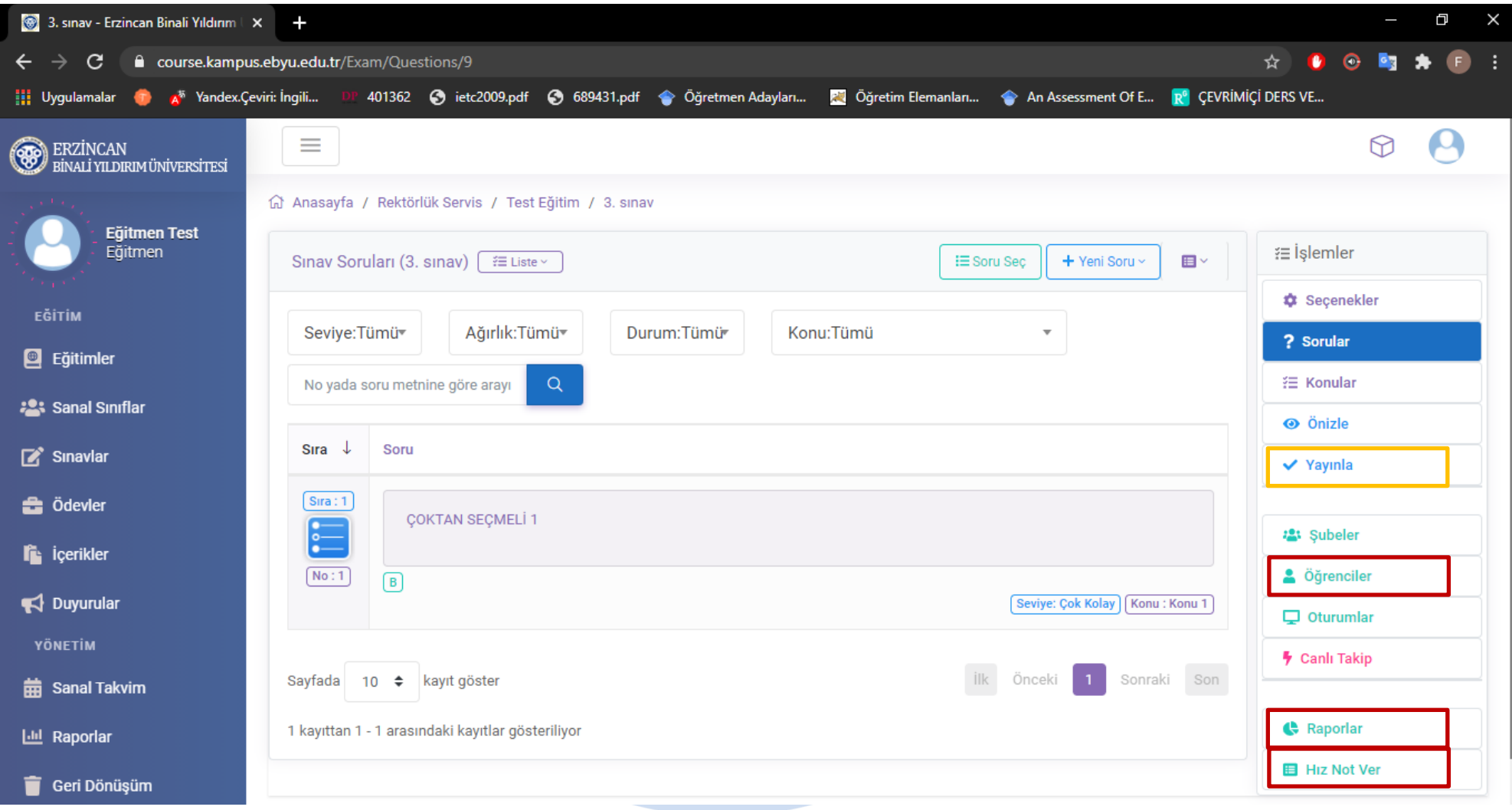

- İşlemler menüsü altında bulunan öğrenciler seçeneğine tıklayarak sınava atanmış öğrencileri ya da tüm katılımcıları, raporlara tıklayarak sınavla ilgili raporları görüntüleyebilir ve hızlı not ver seçeneğine tıklayarak açılan pencereden manuel not girişi yapabilirsiniz.
- Yapacağınız tüm bu işlemler sonrasında ise işlemler menüsü altında bulunan yayınla seçeneğine tıklayarak puanlama yapmalısınız.

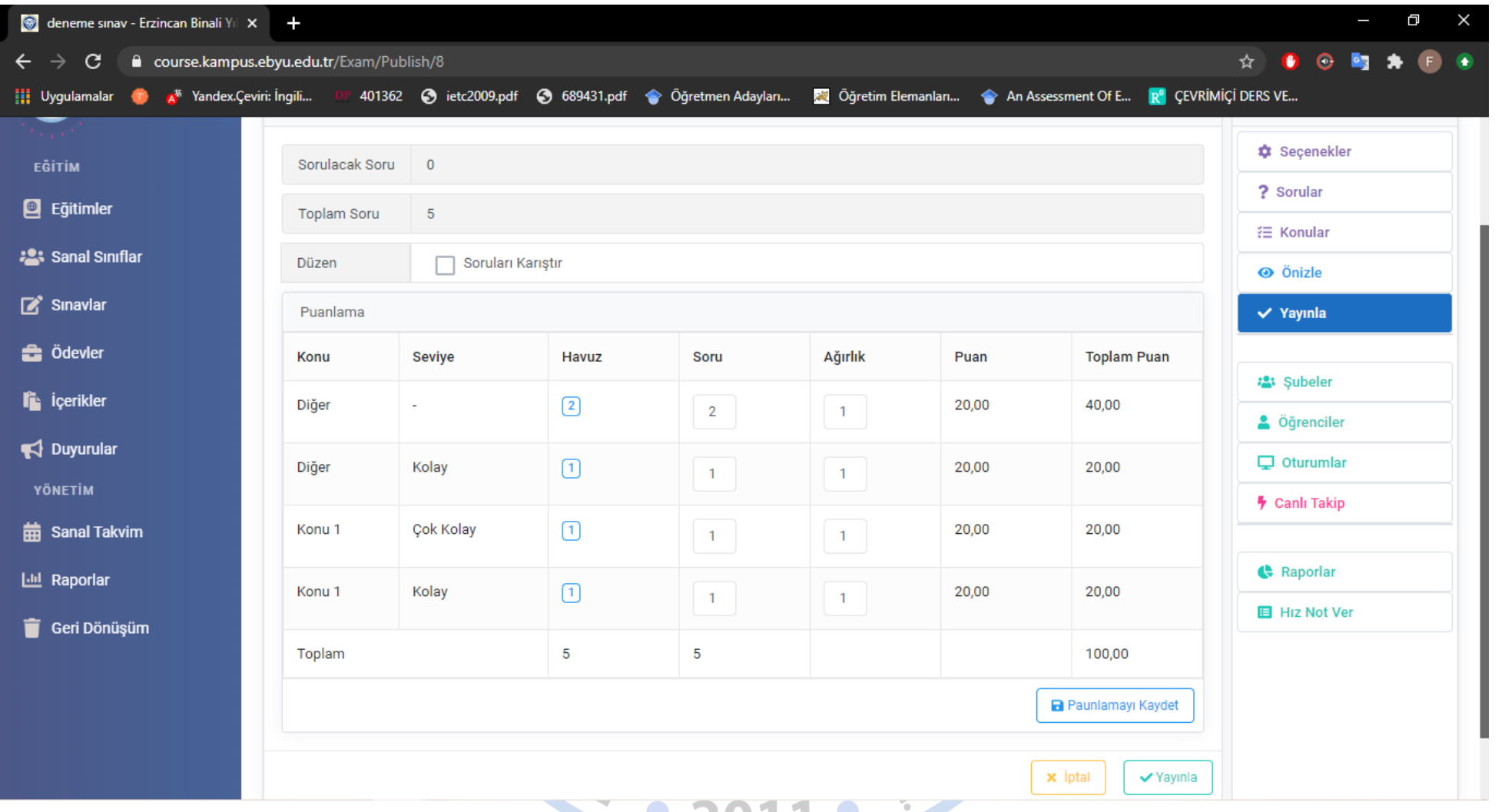

 Yayınla bölümünden soruların zorluk derecesine göre ağırlıklarını belirleyip puanlama işlemini tamamlayabilirsiniz. Bu aşamadan sonra puanlamayı kaydet butonuna ardından da yayınla butonuna tıklayarak sınav oluşturma işlemini başarıyla tamamlayabilirsiniz.

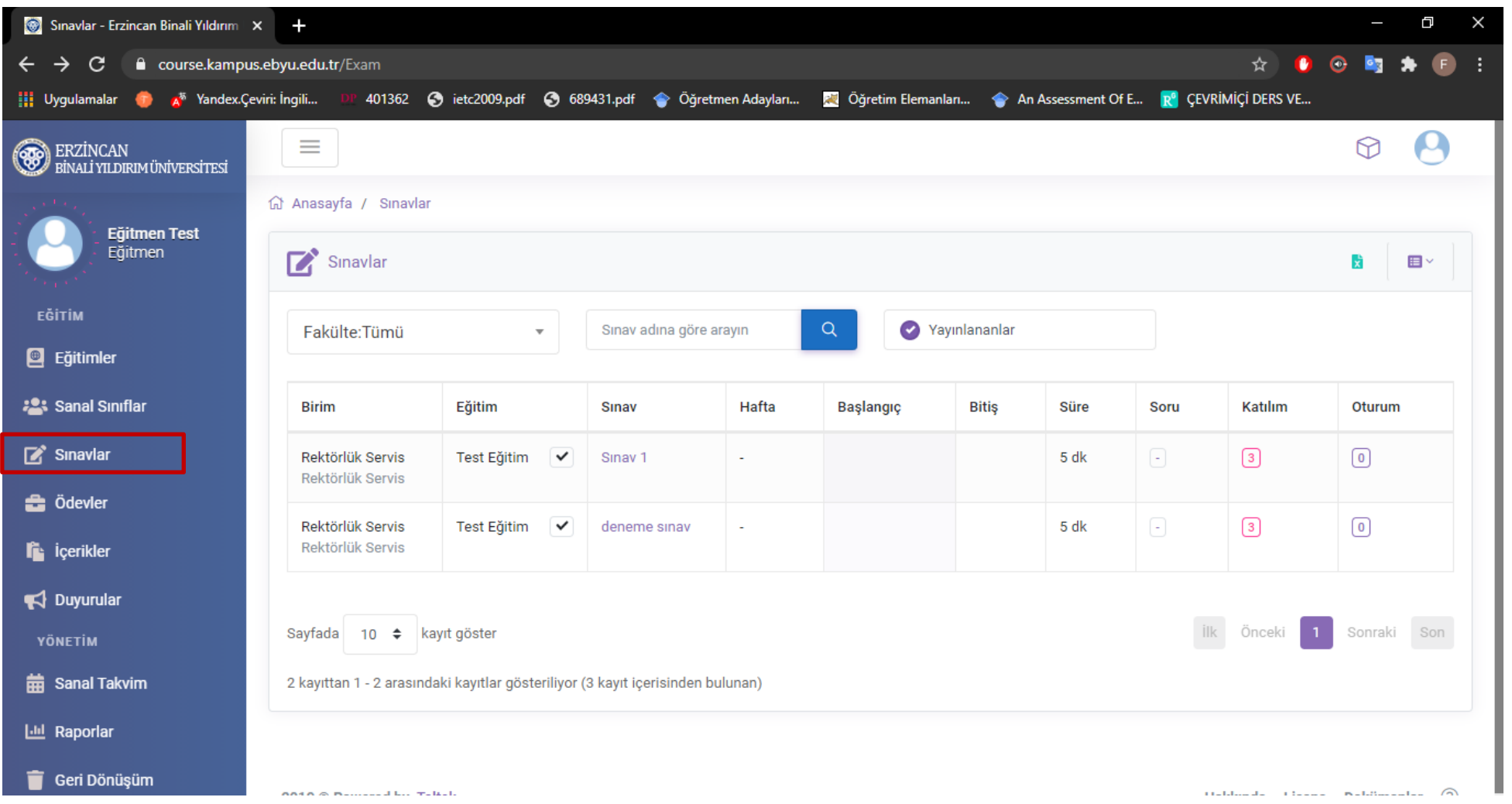

- Sol tarafta bulunan menüdeki Sınavlar seçeneğine tıklayarak derslere ait tüm sınavları görüntüleyebilirsiniz.
- Sınav adına tıklayarak sınav üzerinde yeniden düzenlemeler yapabilirsiniz.

Yapacağınız işlemler sonrasında sınav oluşturma işlemini başarılı bir şekilde gerçekleştirmiş olacaksınız. Bu süreç boyunca sizlere başarılar dileriz.

> **Erzincan Binali Yıldırım Üniversitesi Uzaktan Eğitim Araştırma ve Uygulama Merkezi**

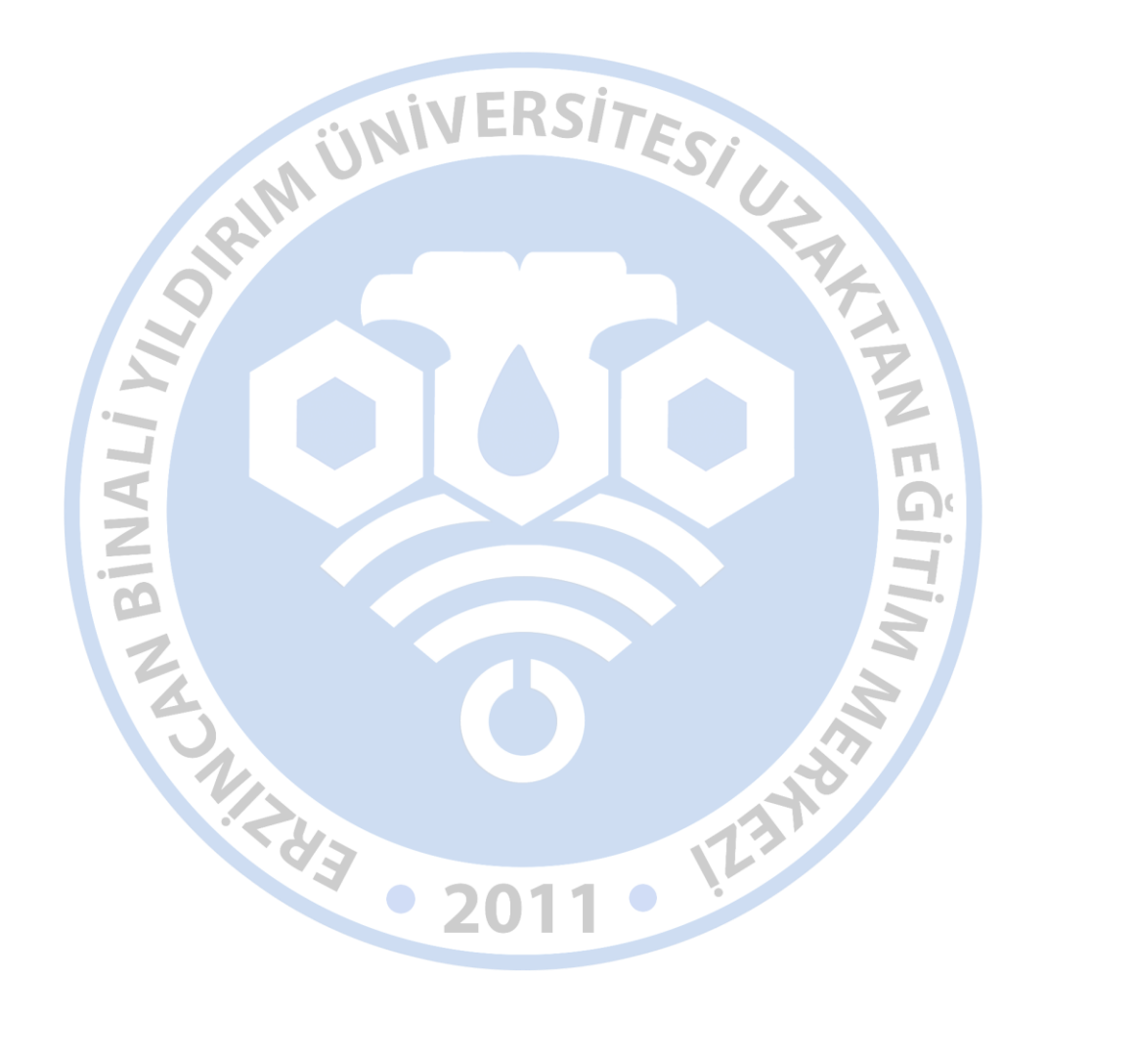